#### 如何安装 eslastix\_1.5.2\_OpenVox\_A1200P.pdf

测试工具: elastix : 1.5.2-i386 板卡与模块: A1200P (2FXO+2FXS) 步骤 1: **▶ 在 PCI 槽中插入 OpenVox A1200P 卡, 并开始安装 elastix 1.5.2-i386** ¾ 安装完后,登录到 elastix.并运行下面的命令: [root@trixbox~] # dahdi\_genconf 运行这个命令可以自动产生如下两个文件: /etc/dahdi/system.conf /etc/asterisk/dahdi-channels.conf ▶ 用下面这些命令来将文件 chan\_dahdi.conf.template 重命名为 chan\_dahdi.conf. cd /etc/asterisk mv chan dahdi.conf.template chan dahdi.conf 步骤 2: 修改文件 chan\_dahdi.conf ¾ 请用下面的命令来执行: vi chan\_dahdi.conf ▶ 进入到这个文件后, 找到这一行: #include chan\_dahdi\_addional.conf. 并在这行的前 面添加下面这行命令: #include dahdi-channels.conf ¾ 然后,你将会看到诸如下面的代码: #include dahdi-channels.conf #include chan\_dahdi\_additional.conf ¾ 退出并保存文件. 步骤 3: 请返回到目录 /etc/asterisk 并运行下面的命令: asterisk -r stop now asterisk –vvvvvvvvvvvvgc 你将会看到的如下面显示的结果: trixbox1\*CLI> dahdi show channels Chan Extension Context Language MOH Interpret Blocked State pseudo default en default In Service 3 from-pstn en default In Service 4 from-pstn en default In Service 5 from-internal en default In Service 6 from-internal en default In Service trixbox1\*CLI>  $\nu$   $+$   $\mathbb{R}$   $+$   $\mathbb{R}$   $+$   $\math$ 例如:

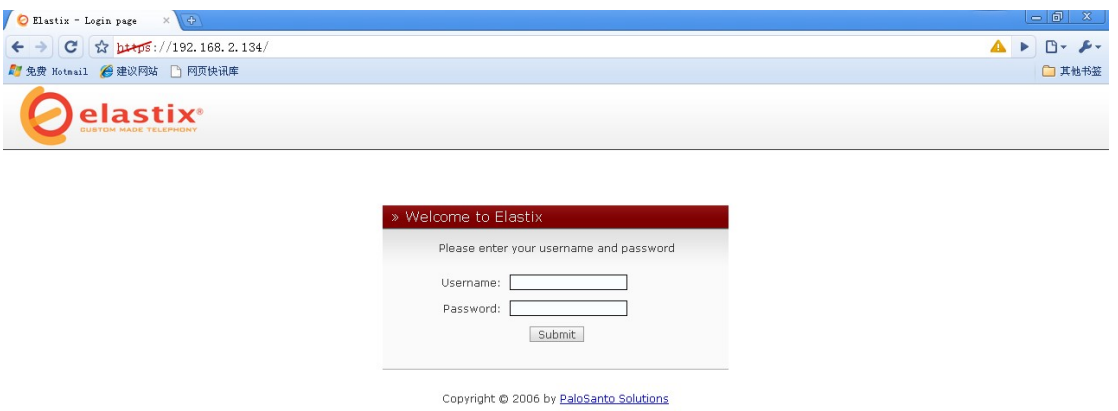

输入用户名:admin,密码:palosanto. 并点击按钮"Submit".这时你将会登录到 elastix 网页管 理系统中。 **你**悠会看到加下的结里

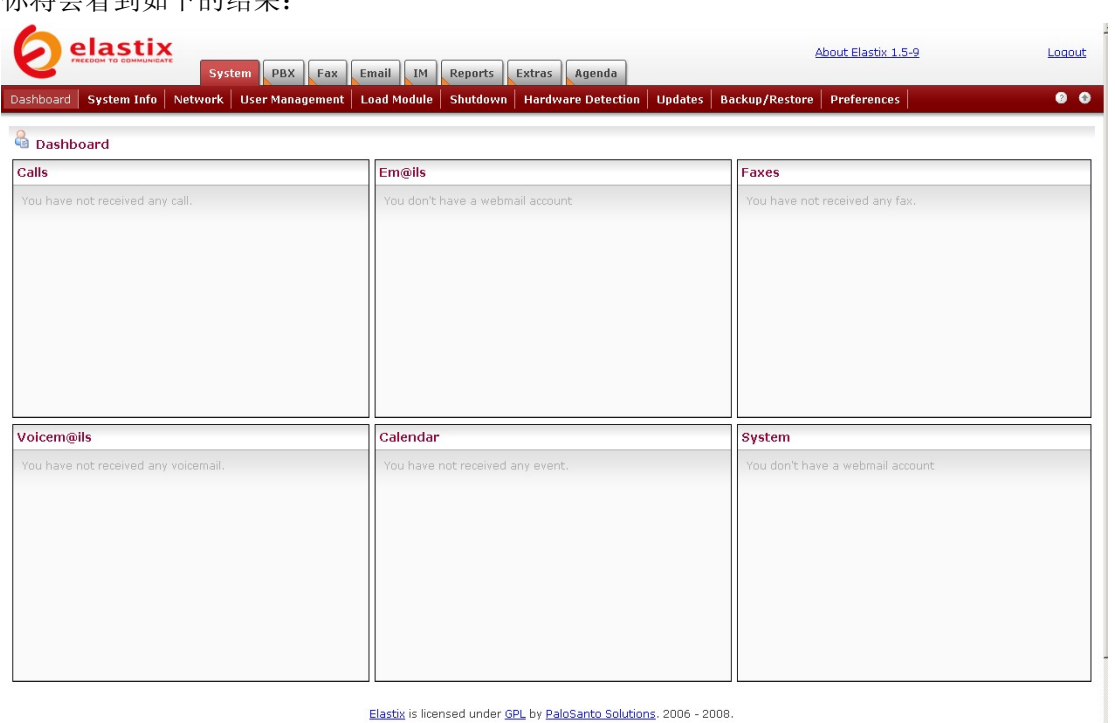

Elastix is licensed under GPL by PaloSanto Solutions. 2006 - 2008.

选择页面顶部的"PBX"选项。结果将会显示如下:

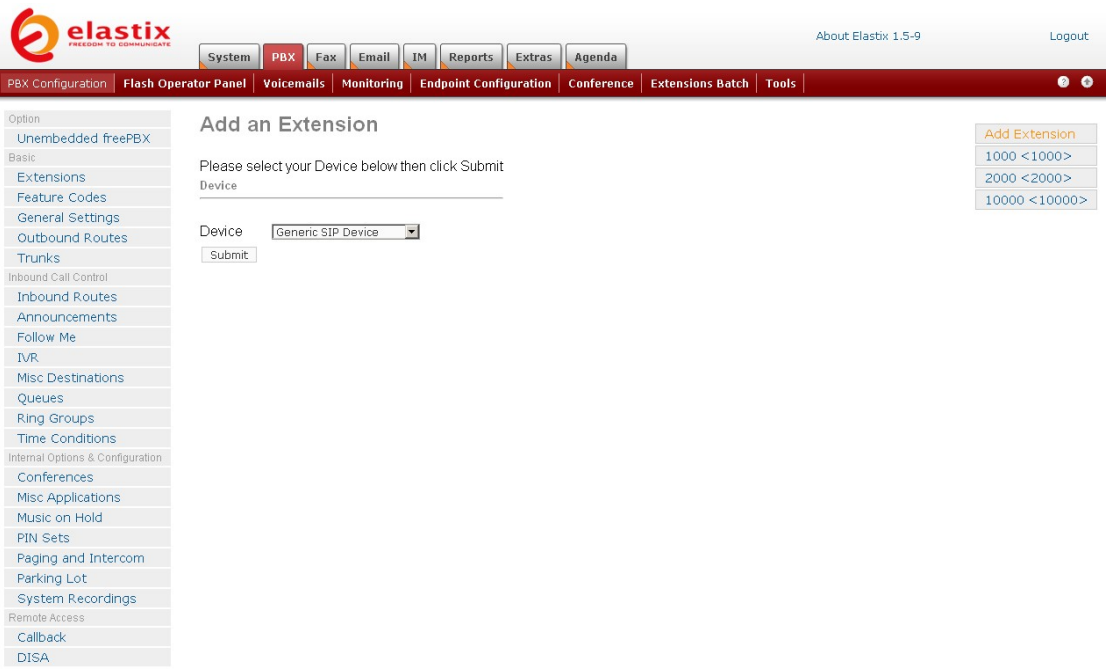

点击页面中 Device 右边的下拉框,选择"Generic ZAP Device"。并点击按钮"Submit"。 你将会看到下面的显示:

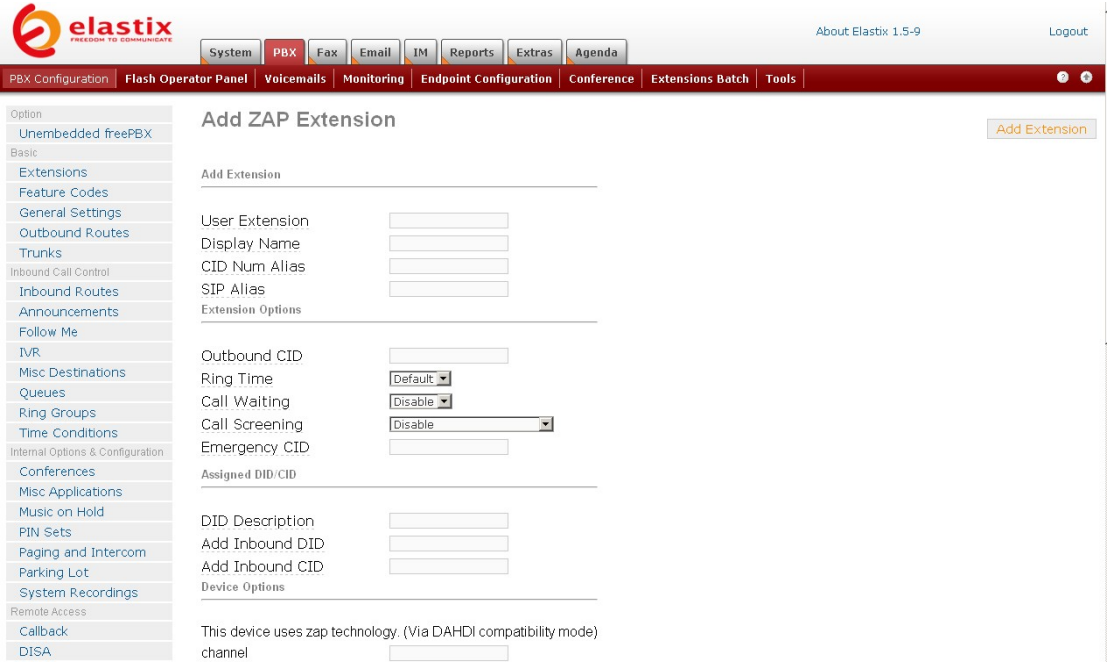

在 User Extension 的文本框中输入你想要拨打的号码, 在"Display Name"文本框中也输 入你想要显示的名字。

在页面中部,请找到诸如下面显示的部分:

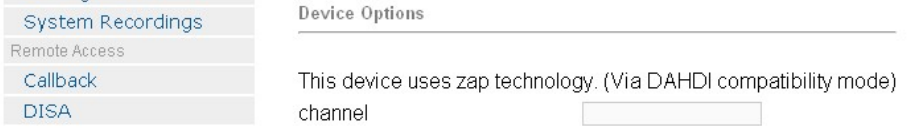

请在 channel 中输入你的通道数字(意思就是绿模块的通道数,例如第五通道) 当你完成所在这些后,请点击页面底部的按钮"Submit"。 当你完成了所有这些步骤以后,那么你就已经完成了增加一个分机的任务了。 你也可以用同样的方法来增加另外一个分机(例如在通道 6 中增加)。 步骤 5: 如果你想建立一个 SIP, 那么请返回到诸如下面的页面:

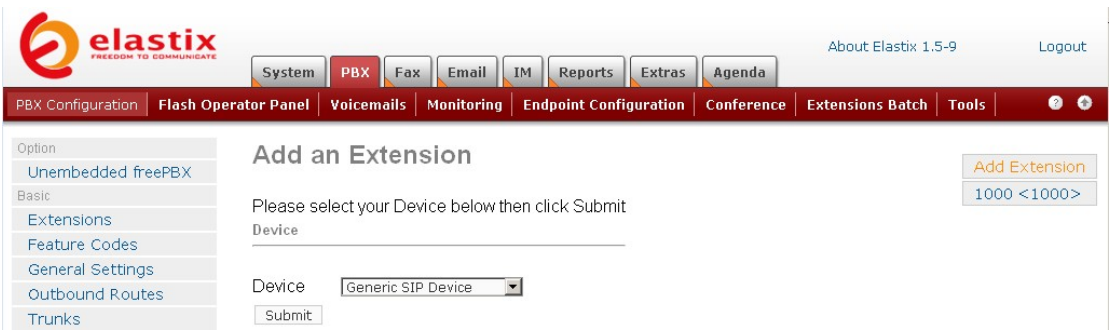

在 Device 旁边的下拉框中, 你只要选择"Generic SIP Device", 并点击按钮"Submit", 你 将会看到诸如下面的显示:

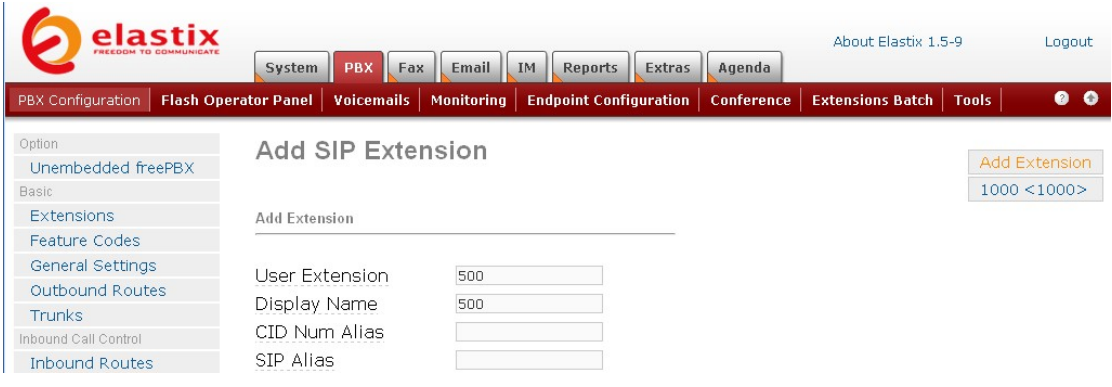

在 User Extension 的文本框中输入你想要拨打的号码(例如 500), 在 Display Name 中同 样输入 500。在页面的中部,你必须在 secret 的文本框中输入您的密码。在其他的文本框中 保持默认值即可。还有不要忘记点击页面顶部的"Apply Configuration Changes Here"按 钮。

步骤 6 如果你想要建立一个外线,请返回到主页面,并选择主页面左边选项栏中的"Trunk" 选项。这时您将会看到如下:

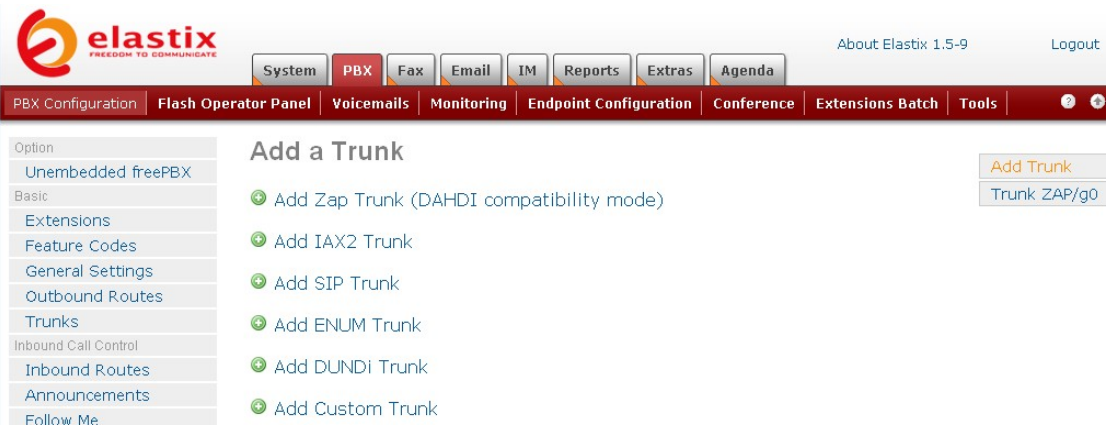

选择第一个选项"Add Zap Trunk(DAHDI Compatibility mode)"。您将会看到:

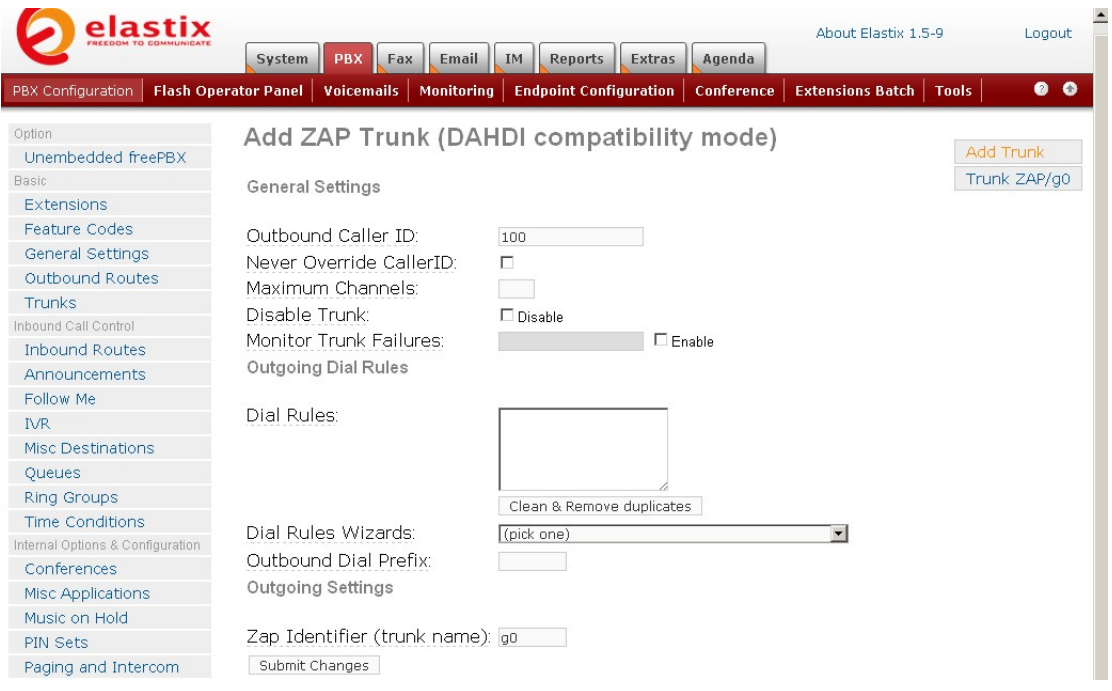

在 Outbound CallerID 中的文本框中输入号码(例如 100)。其他地方均保持默认值即可。 然后,点击页面底部的按钮"Submit"。最后点击页面顶部的按钮"Apply Configuration Changes Here".

步骤 7: 设置外呼路线 请点击左边的选项 Outbound Routes。您将会看到如下的页面:

# **Add Route**

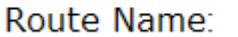

在 Route Name 的文本框中输入您的名字(您最好写一些比较容易识别的名字) In the same page , you should add dial patterns as the following 在同一页面重,你必须在 Dial Patterns 中添加如同下面显示的信息:

### Dial Patterns

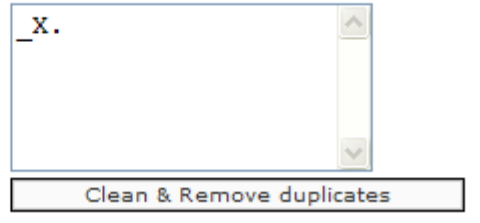

如同下面一样,给外线路由选择一个中继组

# **Trunk Sequence**

Submit Changes

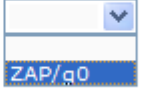

然后点击按钮"Submit Changes",然后如同下面显示的那样点击"Apply Configuration Changes"。

**Help** 

**Co** Apply Configuration Changes Recordings Help |

点击选择"Continue with reload"按钮。

## **Apply Configuration Changes**

Reloading will apply all configuration changes to your PBX engine and make them active.

Continue with reload

Cancel reload and go back to editing

步骤 8: 设置内线路由

¾ 返回到主页面,在左边选择"Inbound Router"选项。您将会得到如下的页面: 这时请点击"Add Incoming Route"按钮

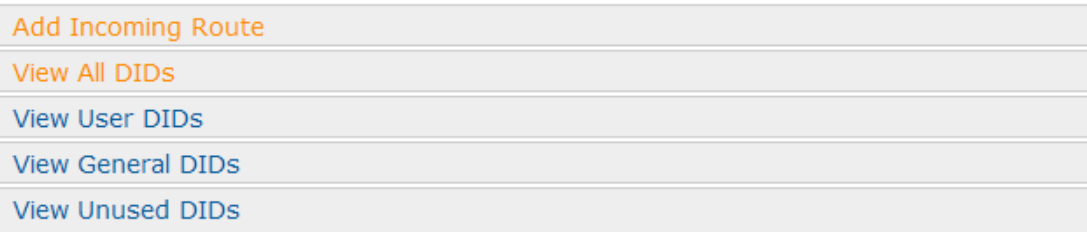

¾ 在如图下面显示的那样在 Description 文本框中增加一个描述: **Add Incoming Route** 

### Description:

inbound1

- $\triangleright$  Add destination phone for the inbound router as the following:
- ¾ 如下图那样,在内线路由中指定一个目的分机。

**Set Destination** 

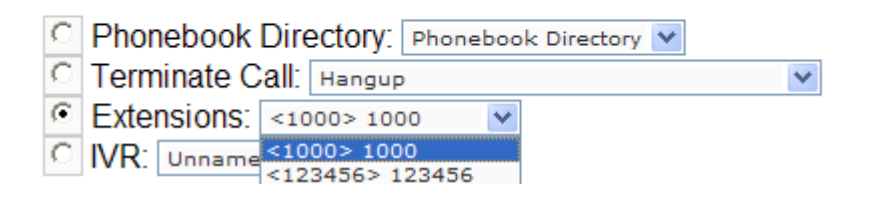

在这里,有两个选项可以选择,但你必须增加了分机之后才能选择。选择其中的一项用于应 答内线的呼叫。

¾ 然后选择页面底部的按钮"Submit"。

到现在为止,您已经完成了所有的配置任务。